# Créer un tutoriel

Suivez cette procédure pour créer un tutoriel

 $\bigotimes$  Difficulty Easy  $\bigcup$   $\bigcirc$  Duration 1 hour(s)

### **Contents**

[Prerequisites](#page-0-0) tutorials Step 1 - Créez votre [tutoriel](#page-0-1) Step 2 - Renseignez les [informations](#page-1-0) utiles Step 3 - Ajoutez l'image [principale](#page-1-1) Step 4 - [Ajoutez](#page-2-0) une vidéo Step 5 - Ajoutez une pièce ou outil, un tutoriel [prérequis](#page-2-1) ou un fichier Step 6 - [Élaborez](#page-2-2) des étapes Step 7 - [Publiez](#page-3-0) votre tutoriel **Comments** 

# <span id="page-0-0"></span>Prerequisites tutorials

**&** Créer un [compte](https://help.dokit.app/wiki/Cr%25C3%25A9er_un_compte)

Se connecter et se [déconnecter](https://help.dokit.app/wiki/Se_connecter_et_se_d%25C3%25A9connecter)

# <span id="page-0-1"></span>Step 1 - Créez votre tutoriel

- 1. En haut à droite de la page d'accueil, cliquez sur Créer une page.
- 2. Dans la fenêtre pop-up qui s'ouvre, sélectionnez Tutoriel.
- 3. Nommez le tutoriel, puis cliquez sur Créer.

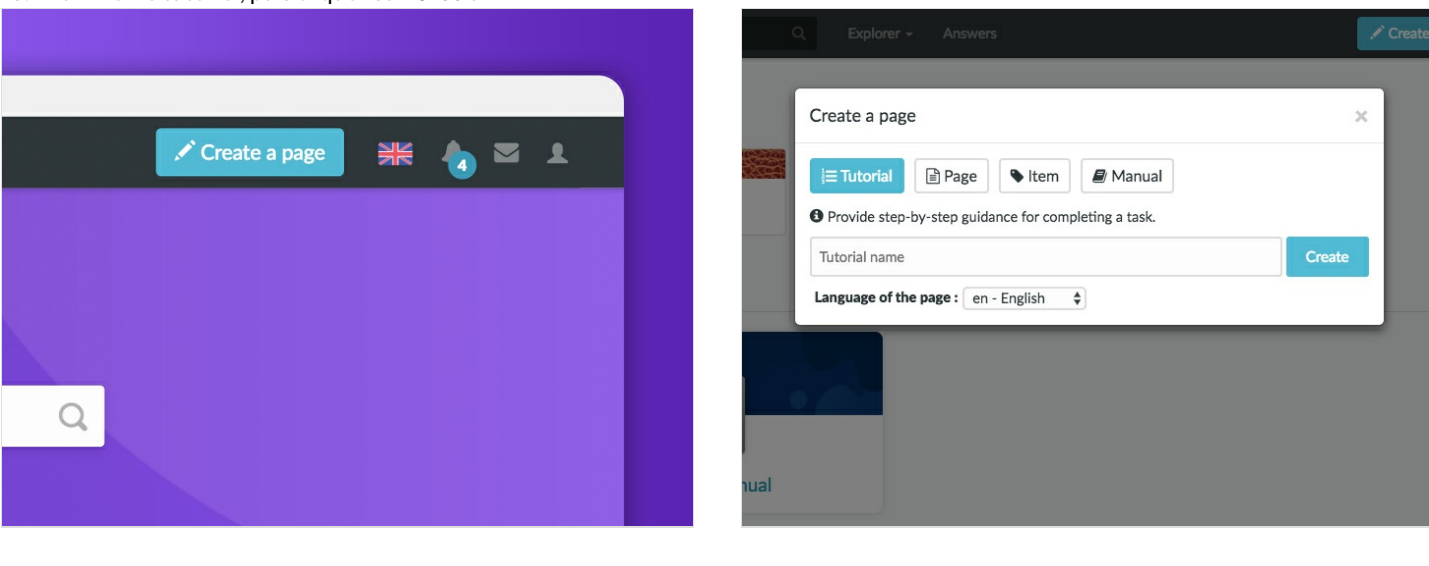

## <span id="page-1-0"></span>Step 2 - Renseignez les informations utiles

cet espace.

Une fois le tutoriel créé, renseignez les informations qui faciliteront la recherche du tutoriel et sa compréhension.

Description : Faites une courte présentation de l'objet du tutoriel Catégories : Précisez les catégories auxquelles se rattache le tutoriel.

Difficulté : Indiquez le niveau de difficulté du tutoriel.

Mots-clés : Renseignez les mots-clés qui permettront aux utilisateurs de rechercher votre tutoriel plus simplement. Introduction : Ajoutez d'éventuelles informations préalables dans

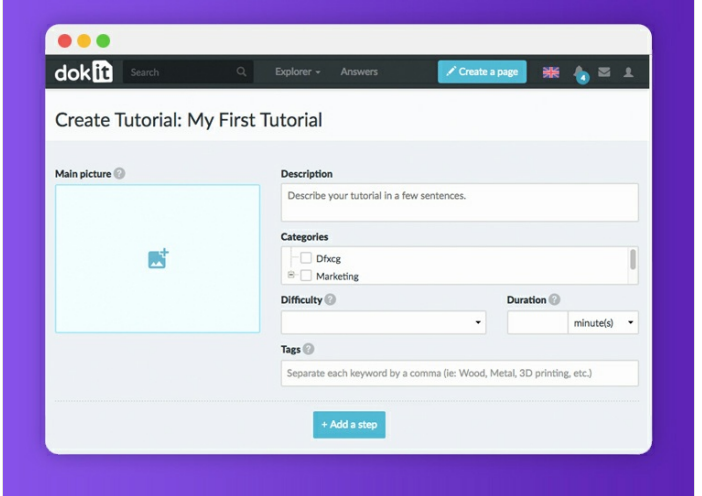

# <span id="page-1-1"></span>Step 3 - Ajoutez l'image principale

- 1. Cliquez sur l'encart bleu pour ouvrir la galerie de médias
- 2. Recherchez une image sur la plateforme ou téléversez une nouvelle image (voir Ajouter un nouveau média), puis cliquez sur Insérer dans la page.

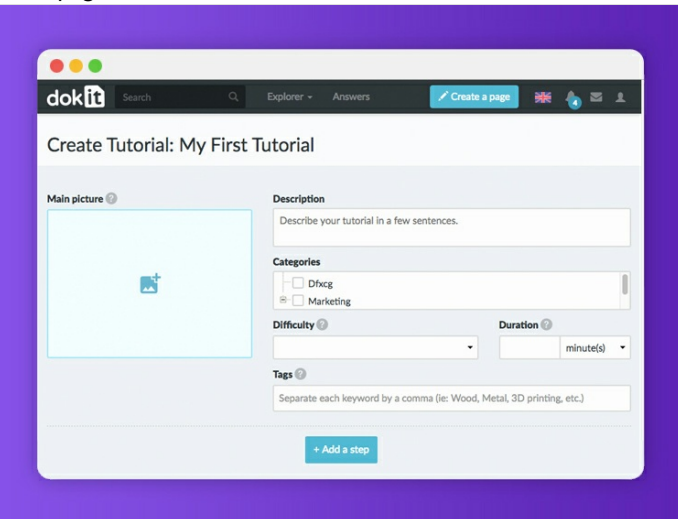

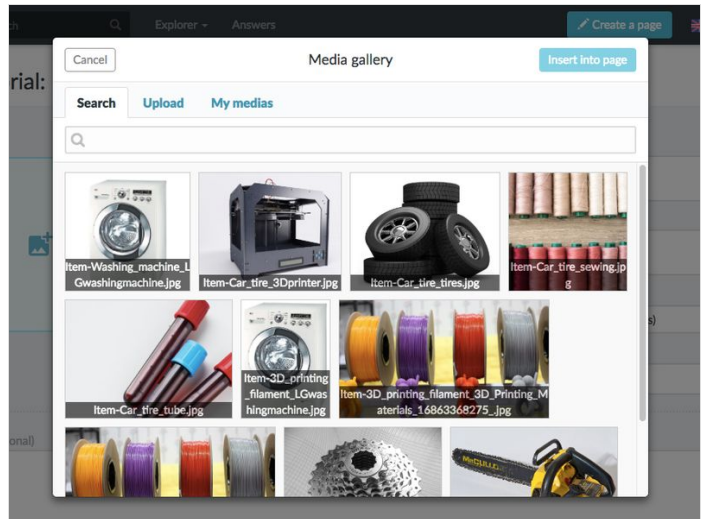

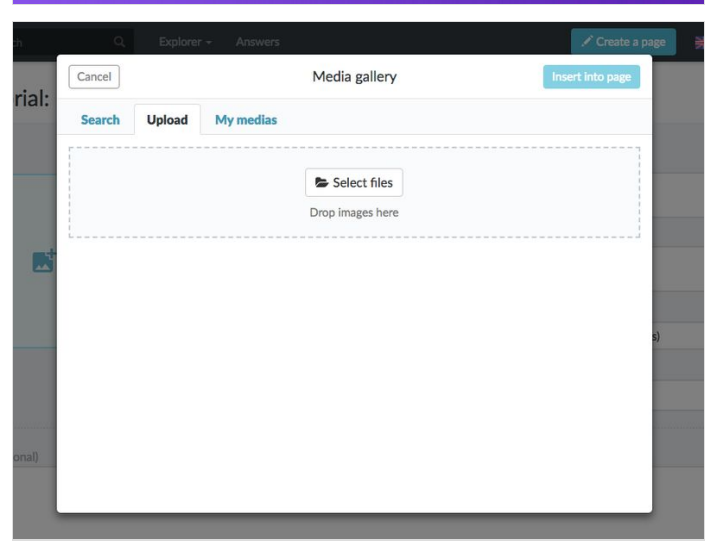

## <span id="page-2-0"></span>Step 4 - Ajoutez une vidéo

Cliquez sur Ajouter une vidéo en-dessous de l'espace réservé à l'introduction.

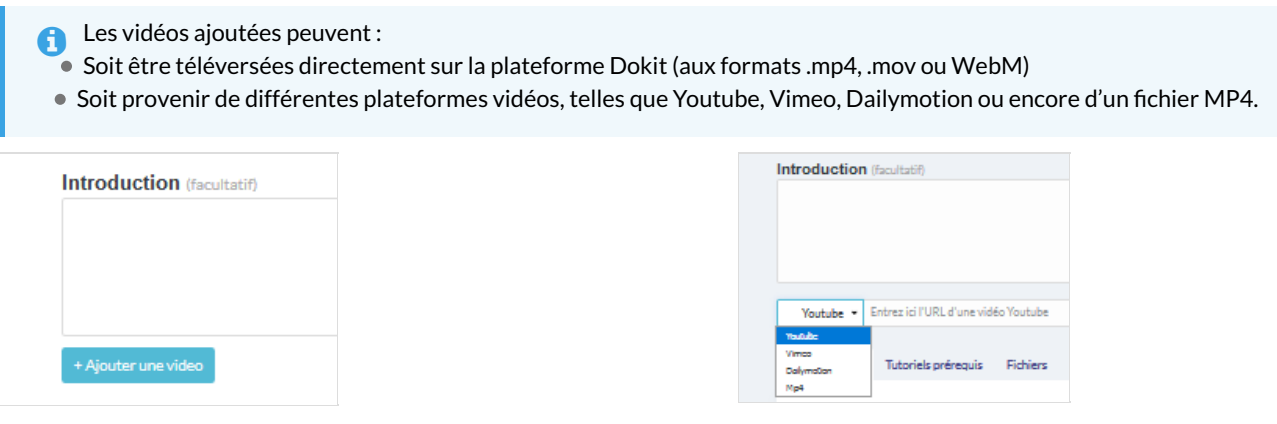

#### <span id="page-2-1"></span>Step 5 - Ajoutez une pièce ou outil, un tutoriel prérequis ou un fichier

Pour ajouter des pièces ou outils, cliquez sur l'onglet "Pièces et outils", puis sur "Recherchez et ajoutez une pièce un outil ou un matériau" pour déposer votre document.

Répétez cette manoeuvre pour ajouter des tutoriels prérequis et/ou des fichiers.

 ...Pour les chiers, vous pouvez également ajouter un lien vers le site sur lequel votre chier est hébergé en cliquant sur "Ajouter un lien".

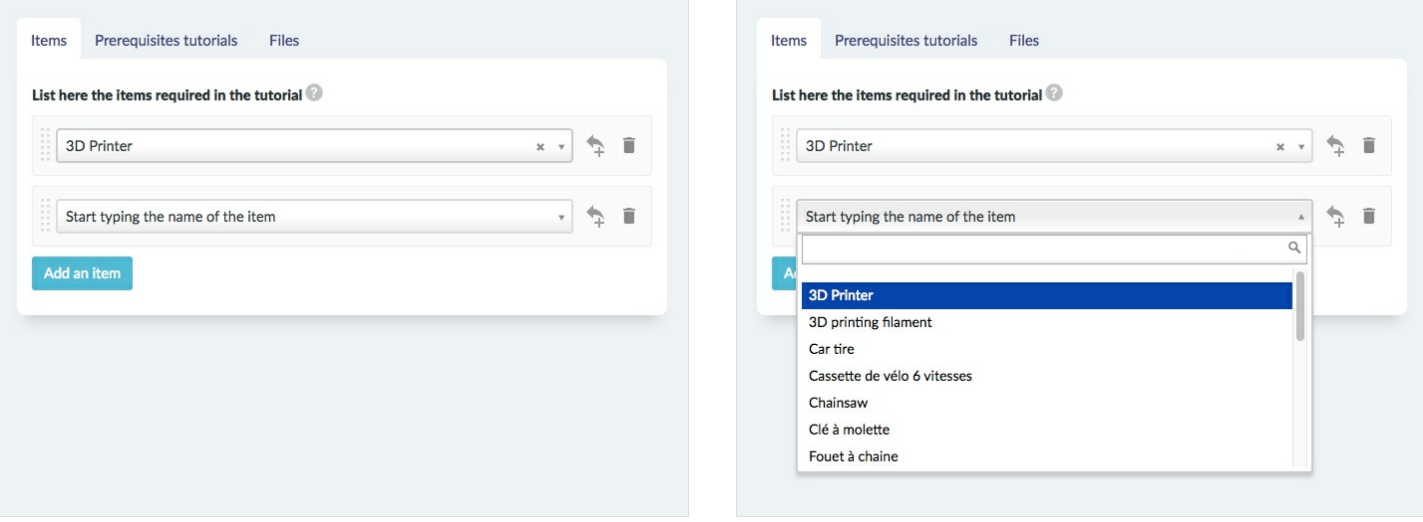

### <span id="page-2-2"></span>Step 6 - Élaborez des étapes

- 1. Cliquez sur l'encart bleu pour ouvrir la galerie de médias et importer des images
- 2. Attribuez un titre à votre étape dans la barre d'étape
- 3. Ajoutez un bref descriptif pour votre étape dans l'espace situé sous la barre d'étape
- 4. Cliquez sur Ajouter une étape pour compléter le tutoriel avec d'autres étapes

 ...Vous pouvez également ajouter des notes et références dans l'espace situé en-dessous du bouton "Ajouter une étape".

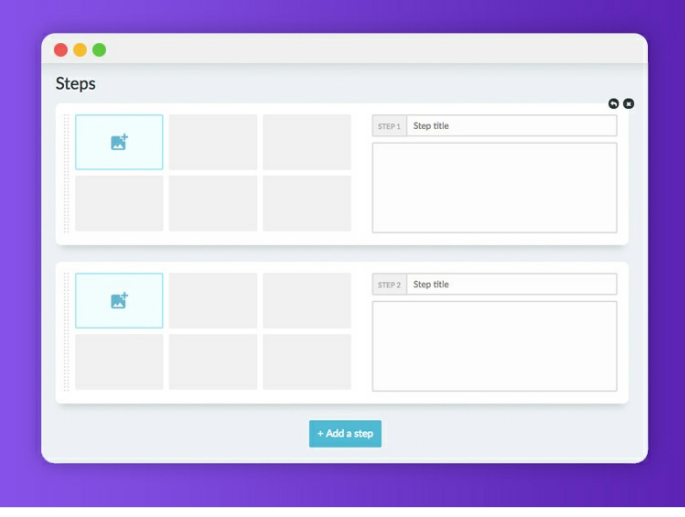

## <span id="page-3-0"></span>Step 7 - Publiez votre tutoriel

Sélectionnez le statut du tutoriel:

-Brouillon si vous n'avez pas terminé la rédaction de celui-ci - Soumettre à la relecture lorsque vous souhaitez soumettre votre tutoriel aux relecteurs avant sa publication sur la plateforme. Finalisez la création en cliquant sur Enregistrer.

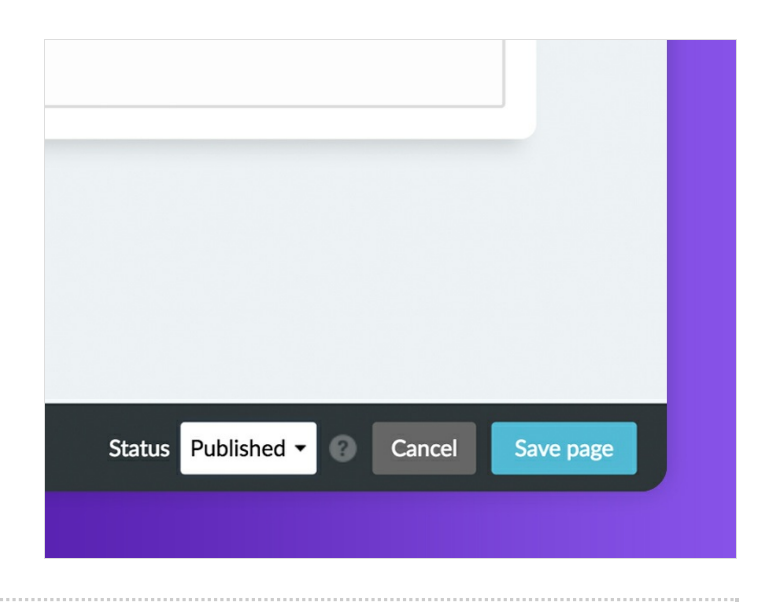